# Herramienta Calendario

La herramienta "Calendario", aparece por defecto en el menú de la izquierda de todos los cursos en MiAulario. Para utilizar esta herramienta, debe hacer click sobre el elemento "Calendario" del menú de la izquierda de su asignatura.

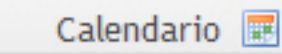

El calendario puede visualizarse de varias formas: por día, semana, mes, año o lista de eventos. Para seleccionar la forma de visualización, despliegue el menú "Mostrar" y seleccione la opción que desee.

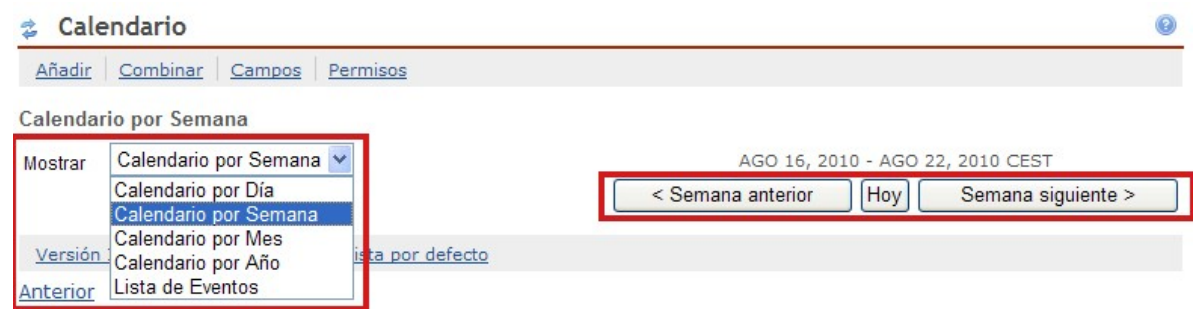

Una vez seleccionado el modo de visualización, por defecto es "Calendario por semana", puede navegar por el calendario con las pestañas de navegación que aparecen en la parte superior derecha de la página principal de la herramienta "Calendario".

Para añadir una cita en el calendario debe seleccionar el enlace "Añadir" que aparece en la parte superior izquierda de la página.

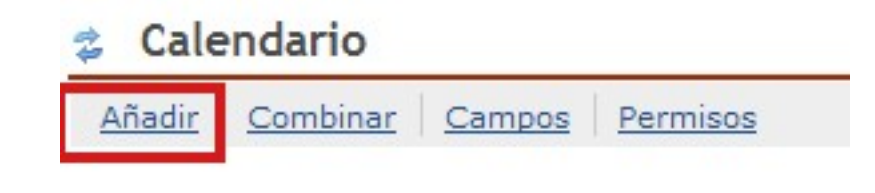

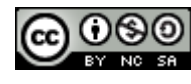

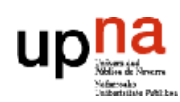

Herramienta

En la página a la que se accede a continuación, debe ir cumplimentando los diferentes campos.

Sólo las 3 primeras opciones de configuración, marcadas con un asterisco rojo, son de obligada configuración. El resto son campos opcionales, que en ocasiones también es recomendable rellenar.

### Los *campos obligatorios* son:

- Título: introduzca un título breve y conciso que describa el evento que desea anunciar en la herramienta "Calendario".
- Fecha: introduzca la fecha en la que tendrá lugar el evento anunciado.
- Hora de inicio: establezca la hora a la que dará comienzo el evento anunciado.

### Los *campos opcionales* son:

- Duración: introduzca la duración en horas del evento.
- Hora de finalización: este campo se cumplimenta de forma automática, una vez que se han completado los campos "Hora de inicio" y "Duración".
- Mensaje: para describir de forma más extensa los detalles del evento.
- Frecuencia: si un evento debe aparecer en el calendario de forma periódica, por ejemplo, todos los martes o el jueves de las próximas tres semanas, puede utilizar este campo para que dicho evento se refleje automáticamente en el calendario los días señalados y no tenga que ir metiendo la cita correspondiente día a día. Para ello, haga click sobre la pestaña "Frecuencia".

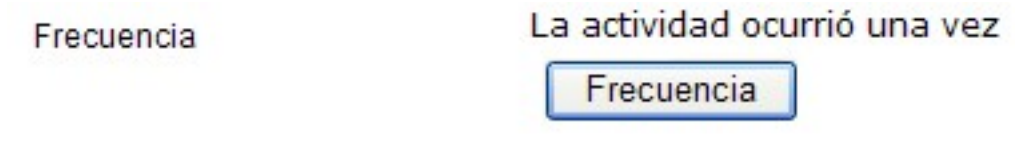

En la página a la que se accede a continuación, configure la frecuencia con la que el evento aparecerá en el calendario y haga click en la pestaña "Guardar frecuencia" para guardar los cambios.

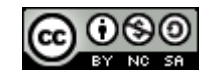

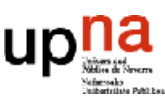

### Calendario

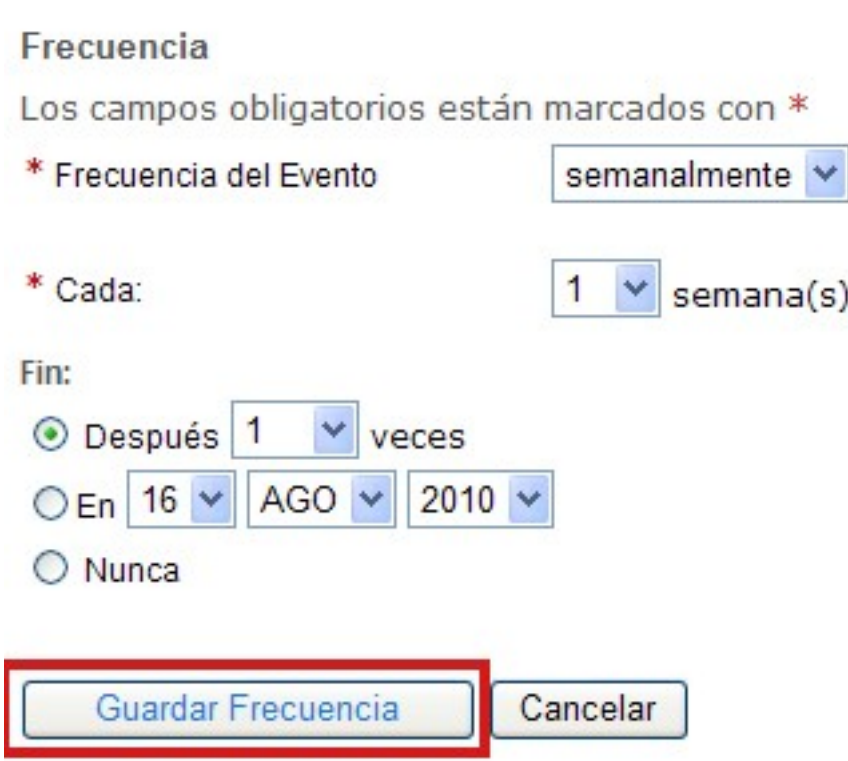

• Tipo de evento: en MiAulario podemos clasificar el evento anunciado en función de una serie de opciones predeterminadas: Actividad, cancelación, Examen, Reunión, etc.

Herramienta

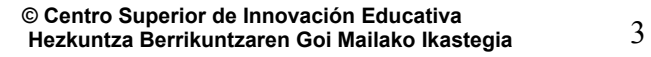

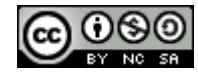

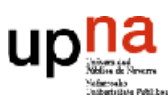

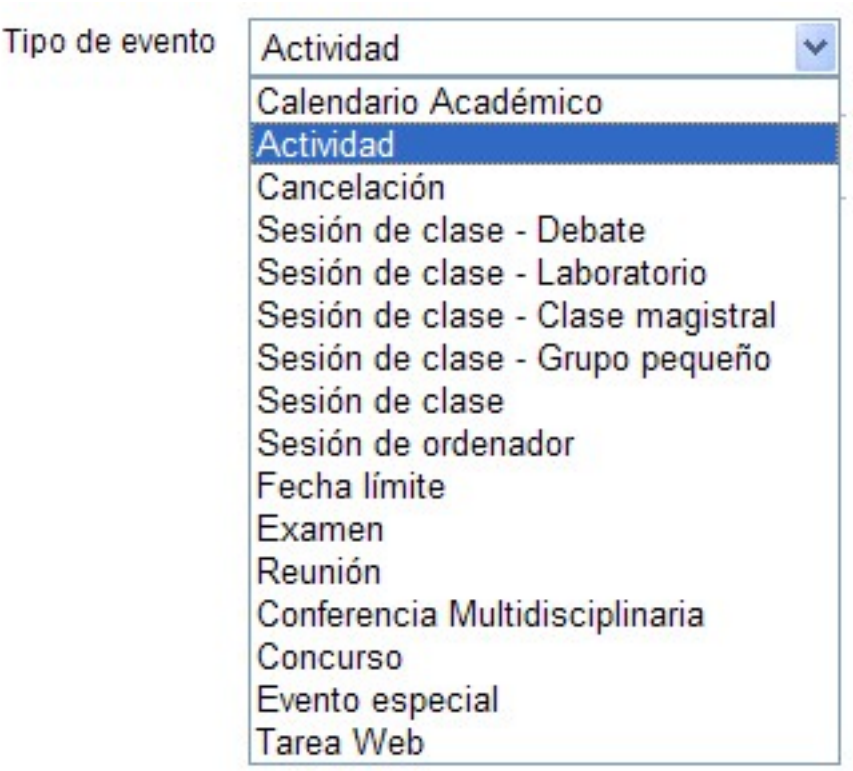

- Lugar del evento: puede añadirse, como información adicional, el lugar donde tendrá lugar el evento anunciado.
- Adjuntos: se pueden añadir archivos adjuntos a un evento del calendario.

Cualquier evento que se añada en el calendario, es automáticamente visible por todos los miembros del curso. Esto se manifiesta en la opción "Mostrar al sitio" que aparece seleccionada por defecto y que no puede deseleccionarse.

Una vez se han configurado los diferentes campos, debe hacer click sobre la pestaña "Guardar evento" para publicar la cita en el calendario. A partir de este momento, el espacio tiempo que dura el evento que se anuncia en el calendario, aparece coloreado de amarillo

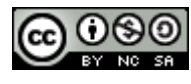

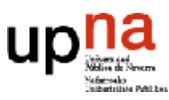

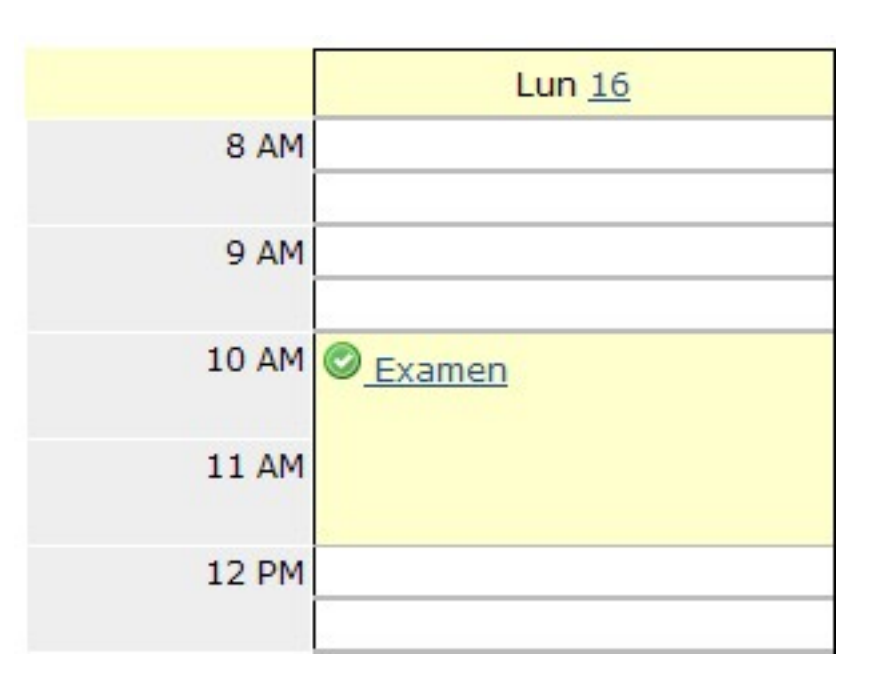

## Editar un evento del calendario

Para modificar un evento que se ha colocado en el calendario, pinche sobre el enlace con el título del evento. En la página a la que se accede a continuación, haga click sobre la pestaña "Revisar". De este modo, accederá a la página de configuración del evento, donde podrá realizar todos los cambios que considere oportunos.

**© Centro Superior de Innovación Educativa Hezkuntza Berrikuntzaren Goi Mailako Ikastegia** 5

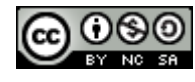

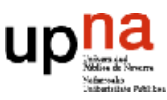

#### Calendario 쿦

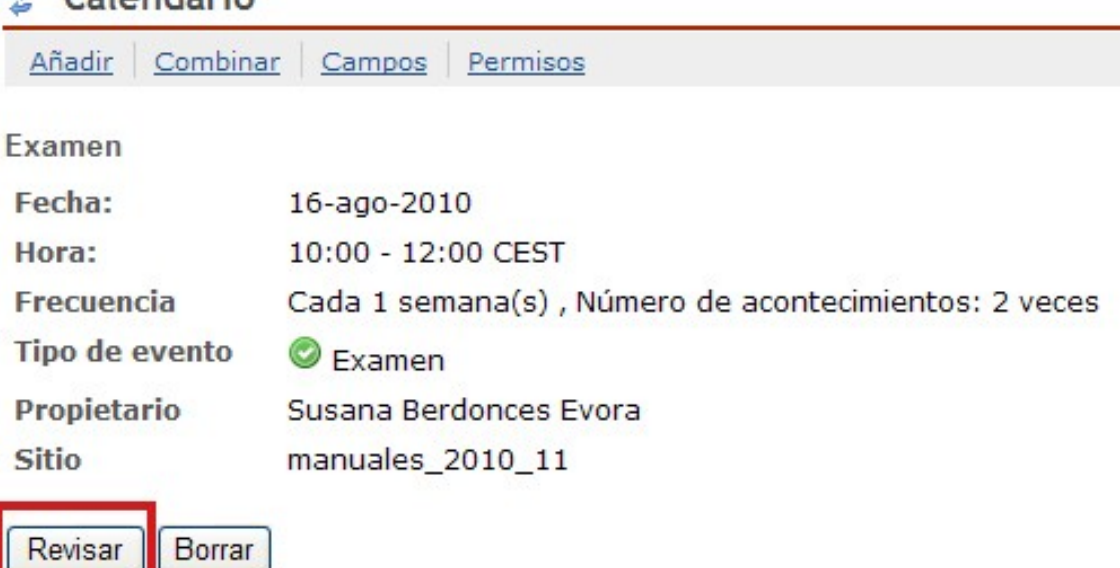

Si ha configurado un evento con frecuencia, en esta nueva página tiene la oportunidad de modificar el acontecimiento correspondiente a un día en concreto o a todos los días indicados a través del campo "Frecuencia".

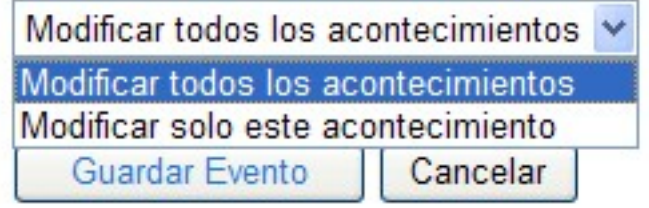

No olvide hacer click sobre la pestaña "Guardar evento" para almacenar los cambios.

## Eliminar un evento del calendario

Para eliminar un evento que se ha colocado en el calendario, pinche sobre el enlace con el título del evento. En la página a la que se accede a continuación, haga click sobre la pestaña "Borrar".

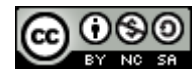

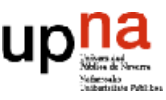

**Herramienta** 

I

#### Calendario 쿦

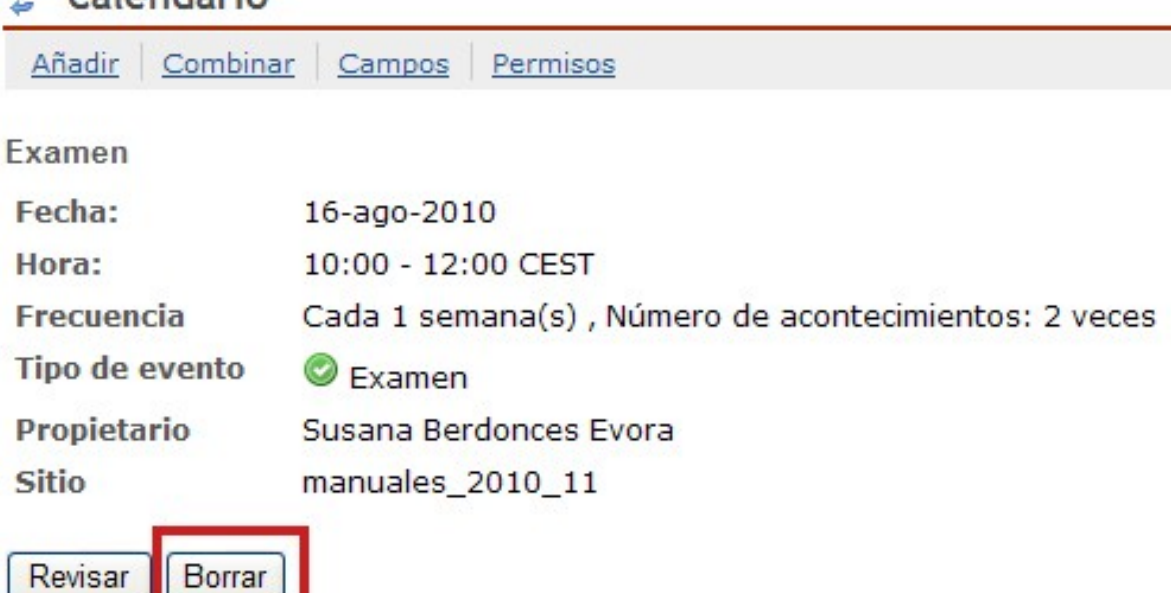

De este modo, accederá a una página en la que debe confirmar si desea borrar el evento. Si ha configurado un evento con frecuencia, en esta nueva página tiene la oportunidad de borrar el acontecimiento correspondiente a un día en concreto o a todos los días indicados a través del campo "Frecuencia".

#### Calendario t

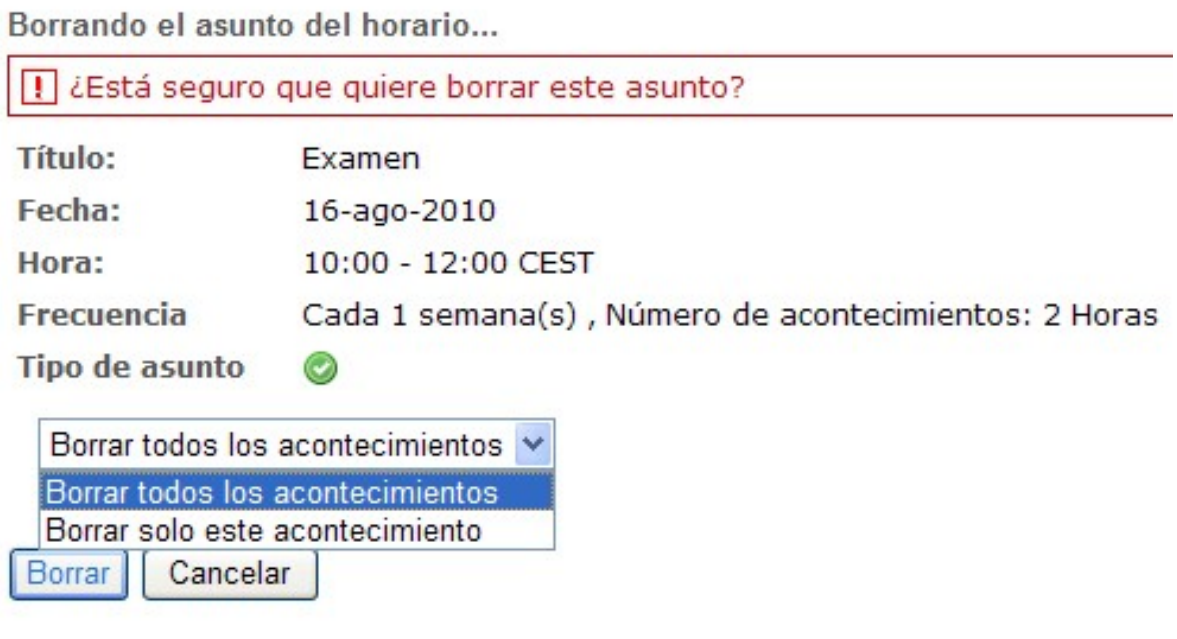

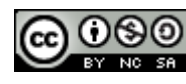

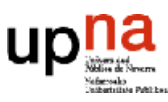